## FBFNA Money the Mobile Solution

### **How to enroll in FBFNA Money**

You must have an Internet Banking Account with Fidelity Bank of Florida prior to signing up for FBFNA Money. If you do not have an internet banking account visit one of our branches and a customer service rep will be happy to set one up for you today.

Enrolling your Android Phone\*

- 1. From your phone go to the Google Play Store
- 2. Search for FBFNA under programs
- 3. Download the program
- 4. Open the app and follow the instructions to complete the sign up
- 5. Once you have completed the sign up your ready to use FBFNA Money anywhere, anytime.

Enrolling your I Phone

- 1. From your I phone go to the Apple App Store
- 2. Search for FBFNA
- 3. Download the program
- 4. Open the app on your phone and follow the instructions to complete the sign up
- 5. Once you have completed the signup your ready to use FBFNA Money anywhere, anytime

Enrolling your I Pad

- 1. From your I Pad go to the Apple App Store
- 2. Search for FBFNA
- 3. Download the program
- 4. Open the app on your phone and follow the instructions to complete the signup
- 5. Once you have completed the signup your ready to use FBFNA Money anywhere, anytime

\*Product currently not available for Android Tablets

### **Managing your Mobile Banking Account**

You can add devices and disable devices from within your Internet Banking Account with Fidelity Bank of Florida. After you login to your Internet Banking Account you will see a tab on the left hand side that says Mobile Banking. Click on that tab and will enter FBFNA Money, Fidelity Bank of Florida's Mobile Banking Product.

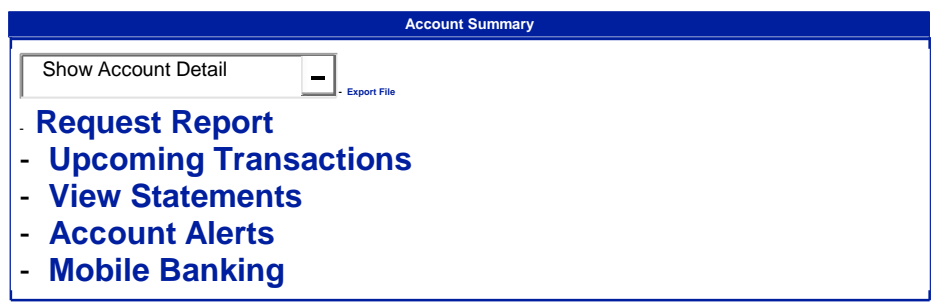

The first screen you will is located below. If you have already enrolled in FBFNA Money and just need to add or delete an account from being seen on your mobile device you easily do that from this screen

1. Activate accounts for Mobile Banking by checking the box next to the desired account(s) and then click save.

2. Click continue to proceed to Mobile Banking.

3. Already enrolled in Mobile Banking? You may edit your account preferences or Continue to Mobile Banking.

**Mobile Banking Accounts**

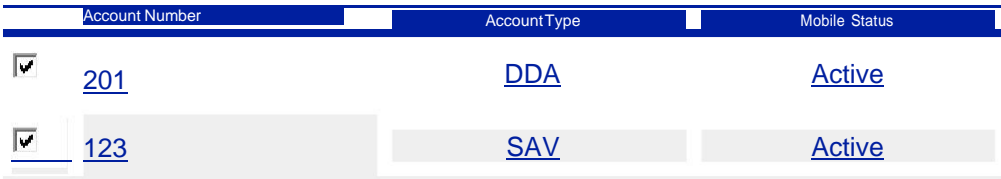

Clicking on the Continue to Mobile Banking tab you will now enter the FBFNA MONEY Mobile Banking Center. As you can see you can do a number of different from inside the center

- 1. If you want to add another device you simple click on Enroll Another Mobile Device and follow the easy steps
- 2. Next you can which devices and enabled on this account. Here you can
	- a. Change Device Info (If you want to makes changes to your existing device)
	- b. Disable Device (If you to temporarily Disable a Device from your account)
	- c. Remove Device (If you want to completely Remove a Device from your Account)
- 3. At the very bottom of this page you will see 3 links:
	- a. Learn More About Mobile Banking
		- i. This opens up the help directory and can answer most of the questions you will have regarding FBFNA Mobile. If something is not covered in this section call a customer service rep and they can get you the answer.
	- b. FAQs
		- i. These are a list of the questions most asked by users regarding FBFNA MONEY
	- c. Terms & Conditions
		- i. These are all the Terms and Conditions regarding FBFNA MONEY. It is recommended that you review these terms & conditions and ask your customer service rep to explain anything you might not understand.

# **Mobile Banking Center**

#### Enroll another Mobile Device

Enrolled Mobile Devices

(407) XXX\_XXXX | Not Selected Services on this mobile device: Mobile Banking: Activated

Text Banking: Activated

Change Device Info Disable Device Remove Device

I Pad Services on this mobile device:

Mobile Banking: Activated Disable Device **Remove Device**